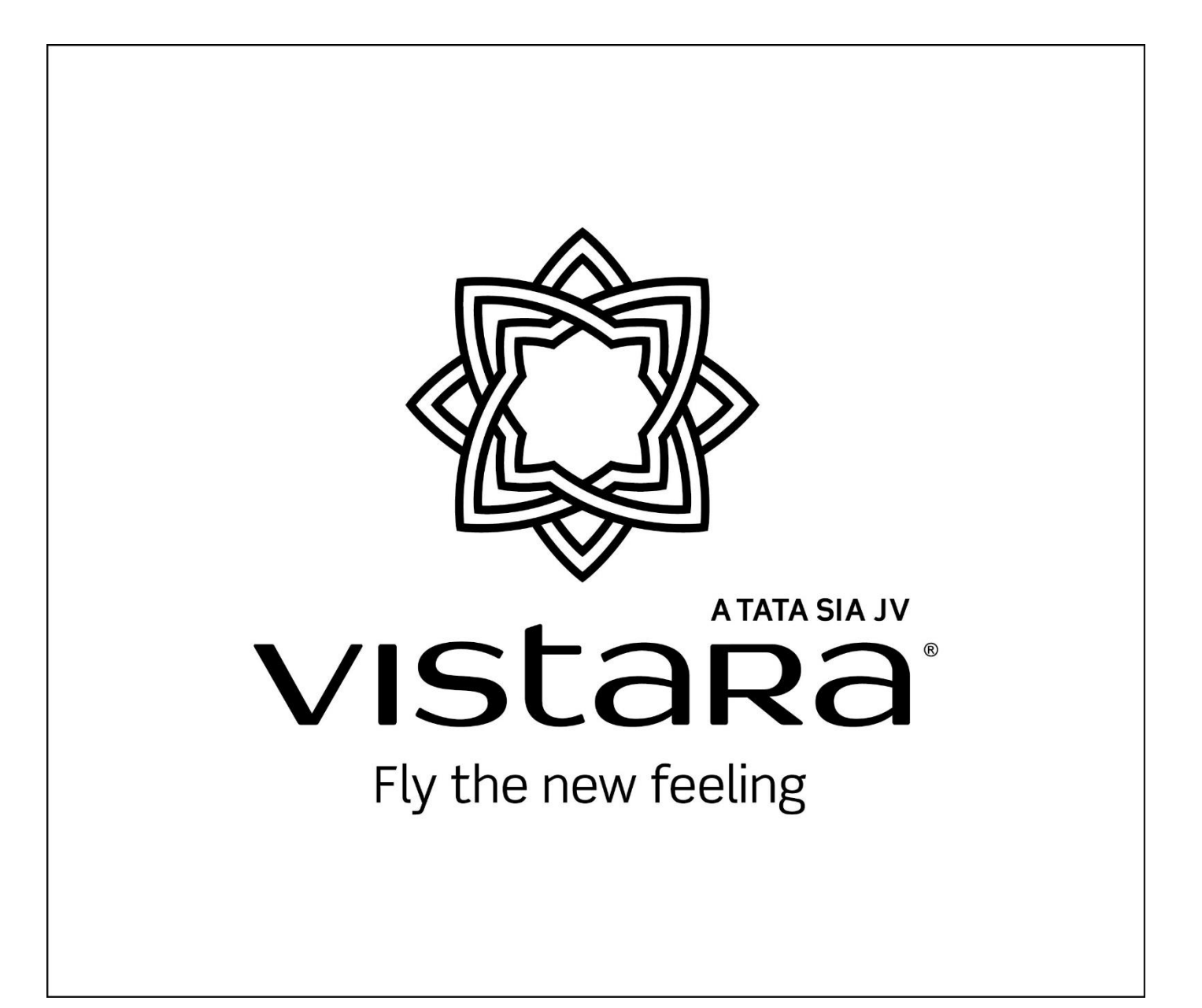

# Vistara Group Request Management System (GRMS)

**VISTARA TATA SIA Airlines Ltd** 

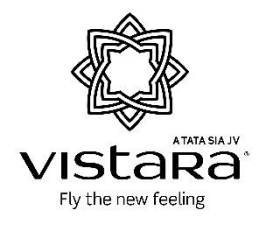

## **Table of Contents**

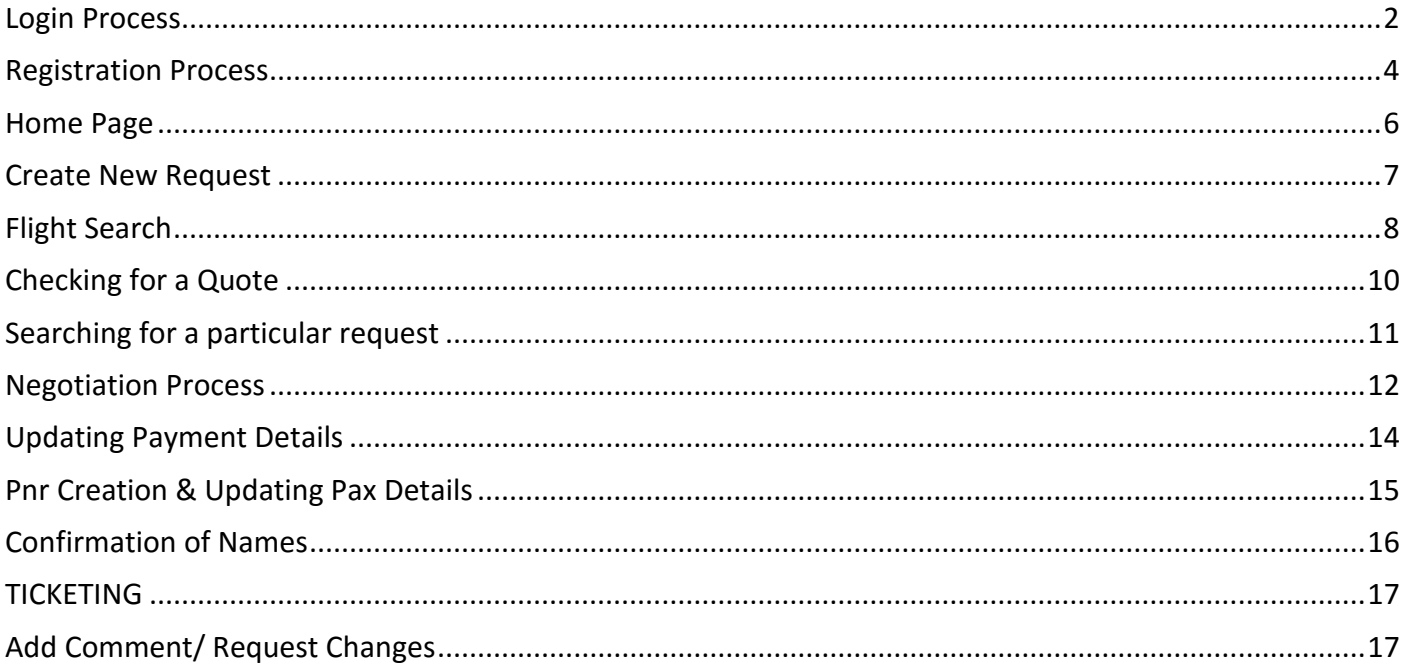

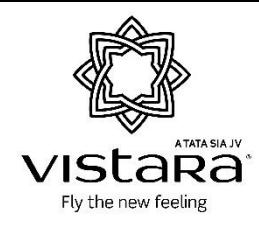

#### <span id="page-2-0"></span>**Login Process**

*In your Web Browser, open the lin[k www.airvistara.com](http://www.airvistara.com/)*

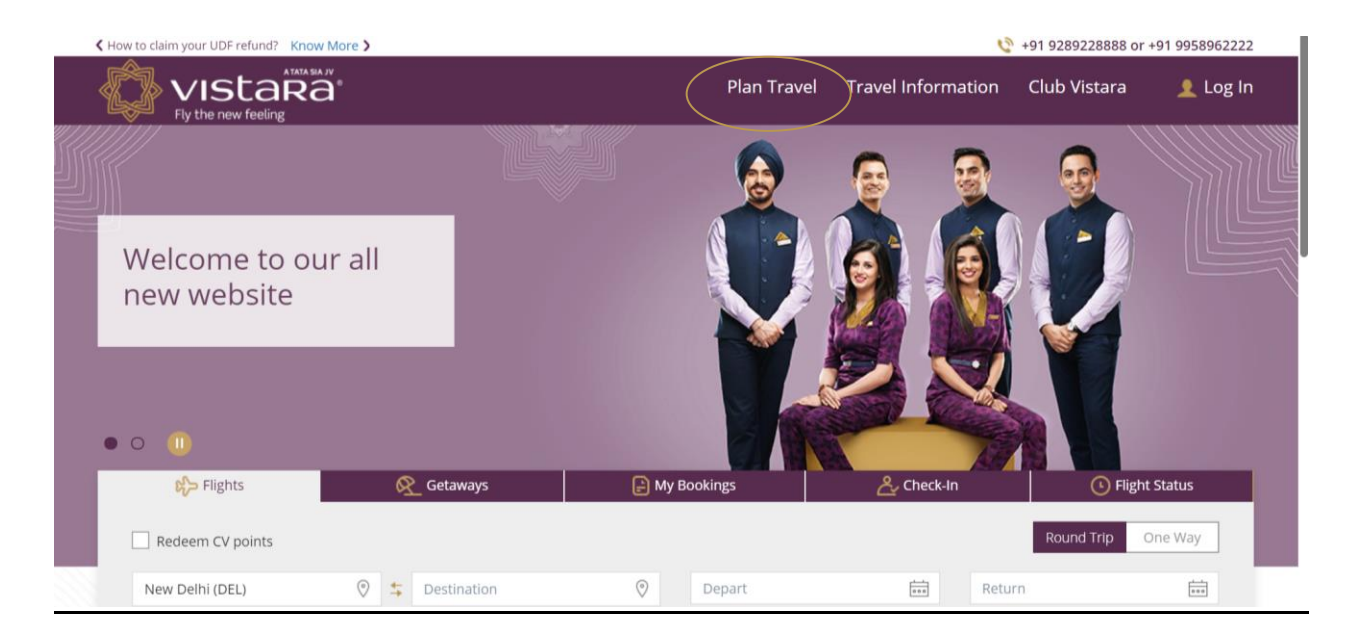

*In the Plan Travel Section, select Group Booking*

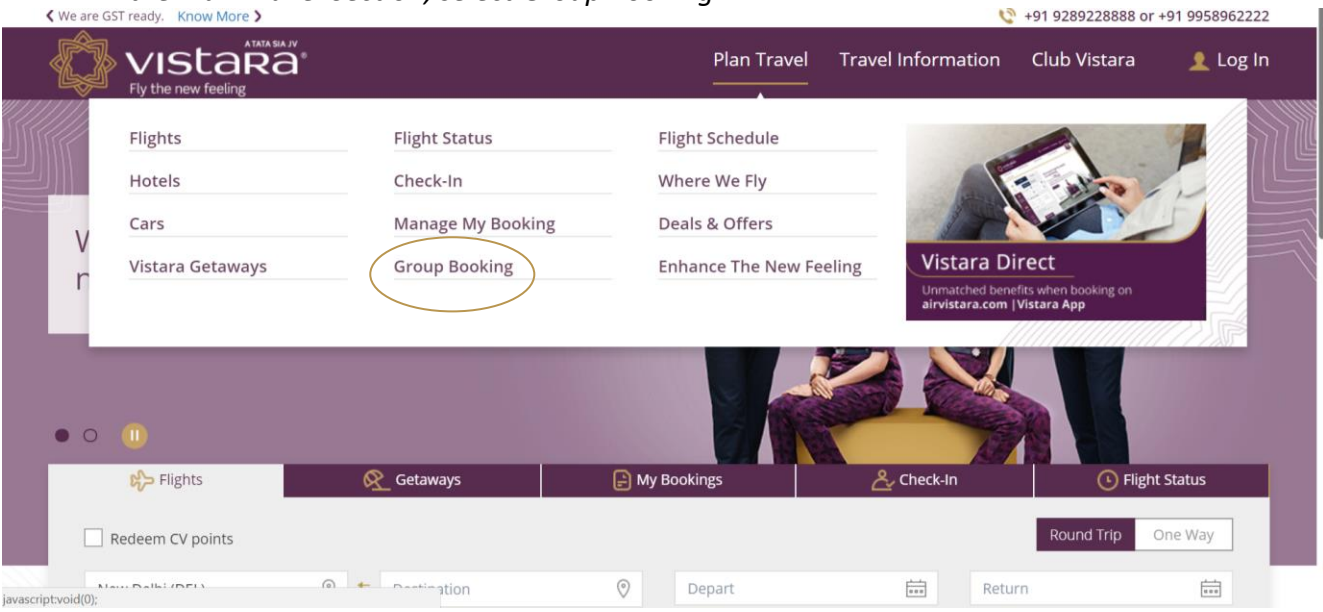

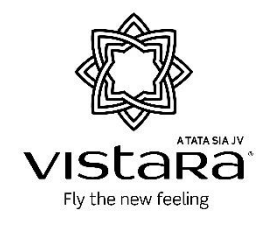

*Enter your Login Details in the fields, if applicable else, click on Register*

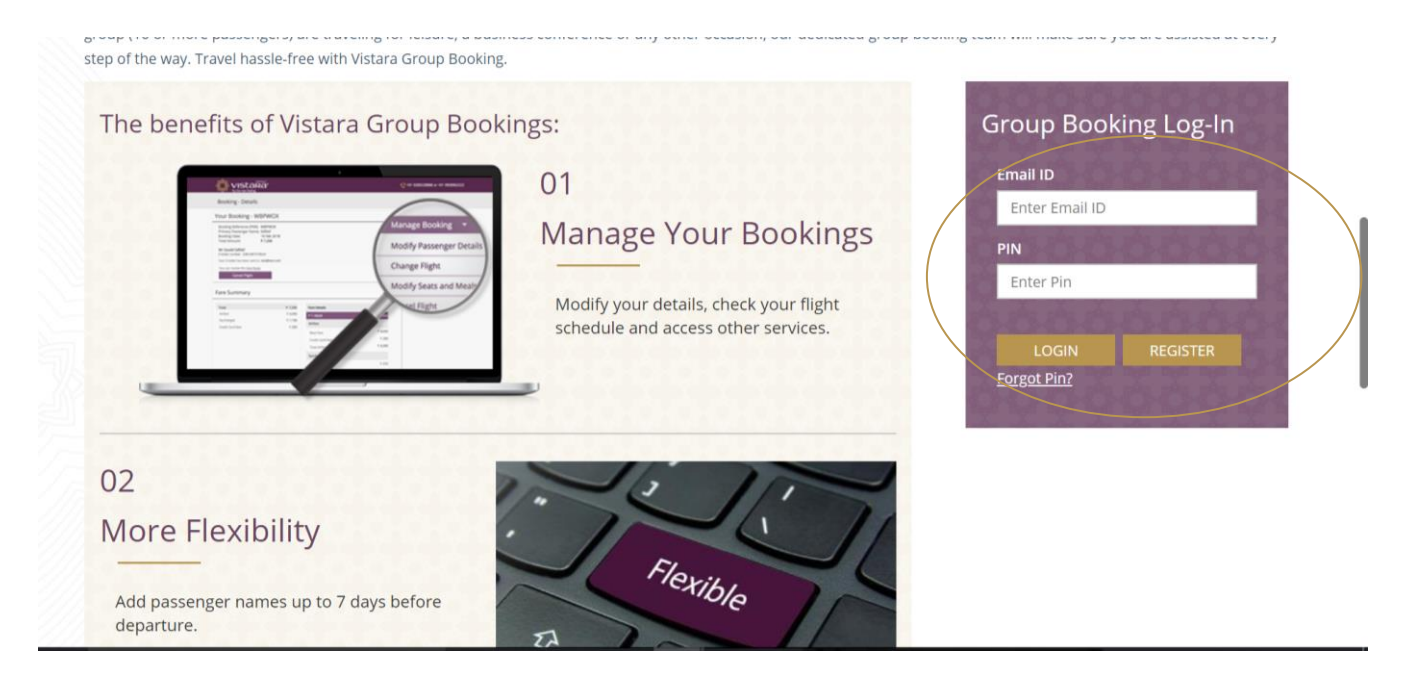

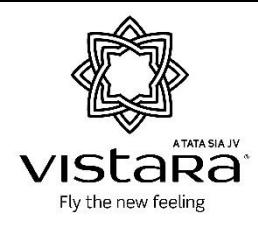

#### <span id="page-4-0"></span>**Registration Process**

*On clicking Join Now, the agent/user will be re-directed to the registration page as shown below*

-----------------------------------------------------------------------------------------------------------------------------------------

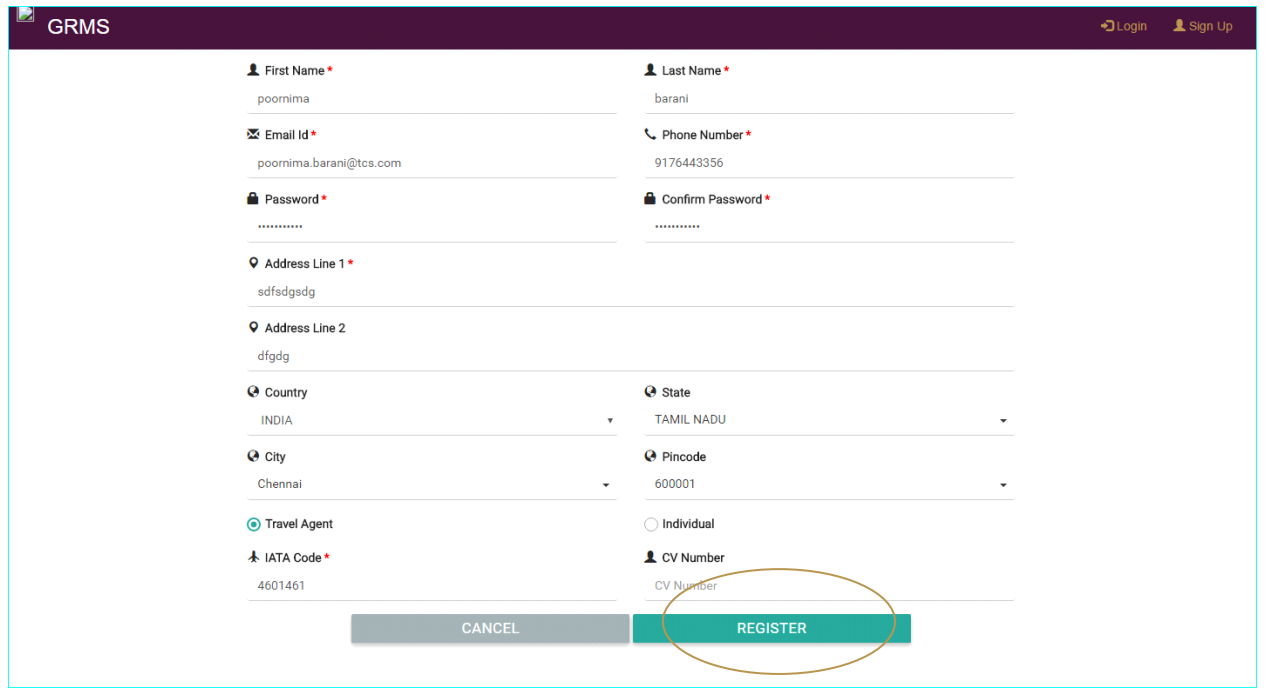

*If required, the agent has to make a one-time payment for registration and create his/her credentials.*

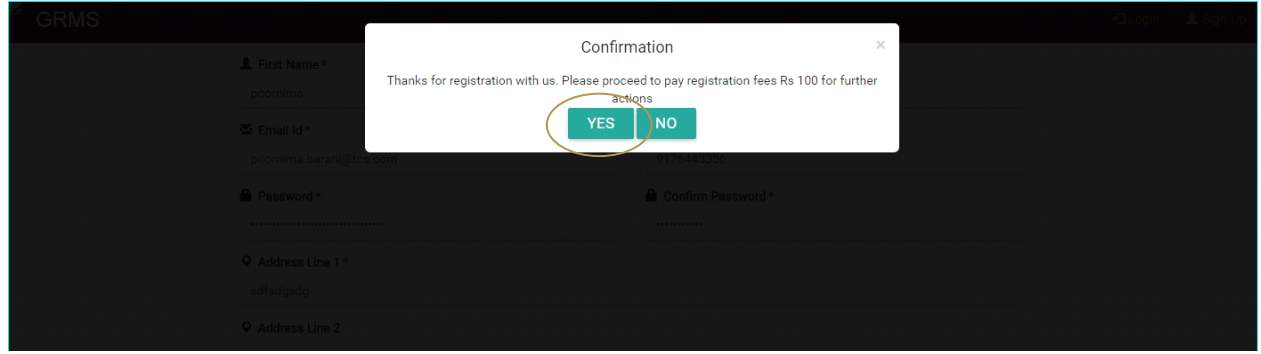

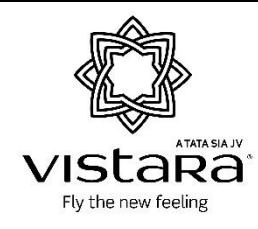

*Payment in the registration Payment Page can be done via CC or NetBanking.*

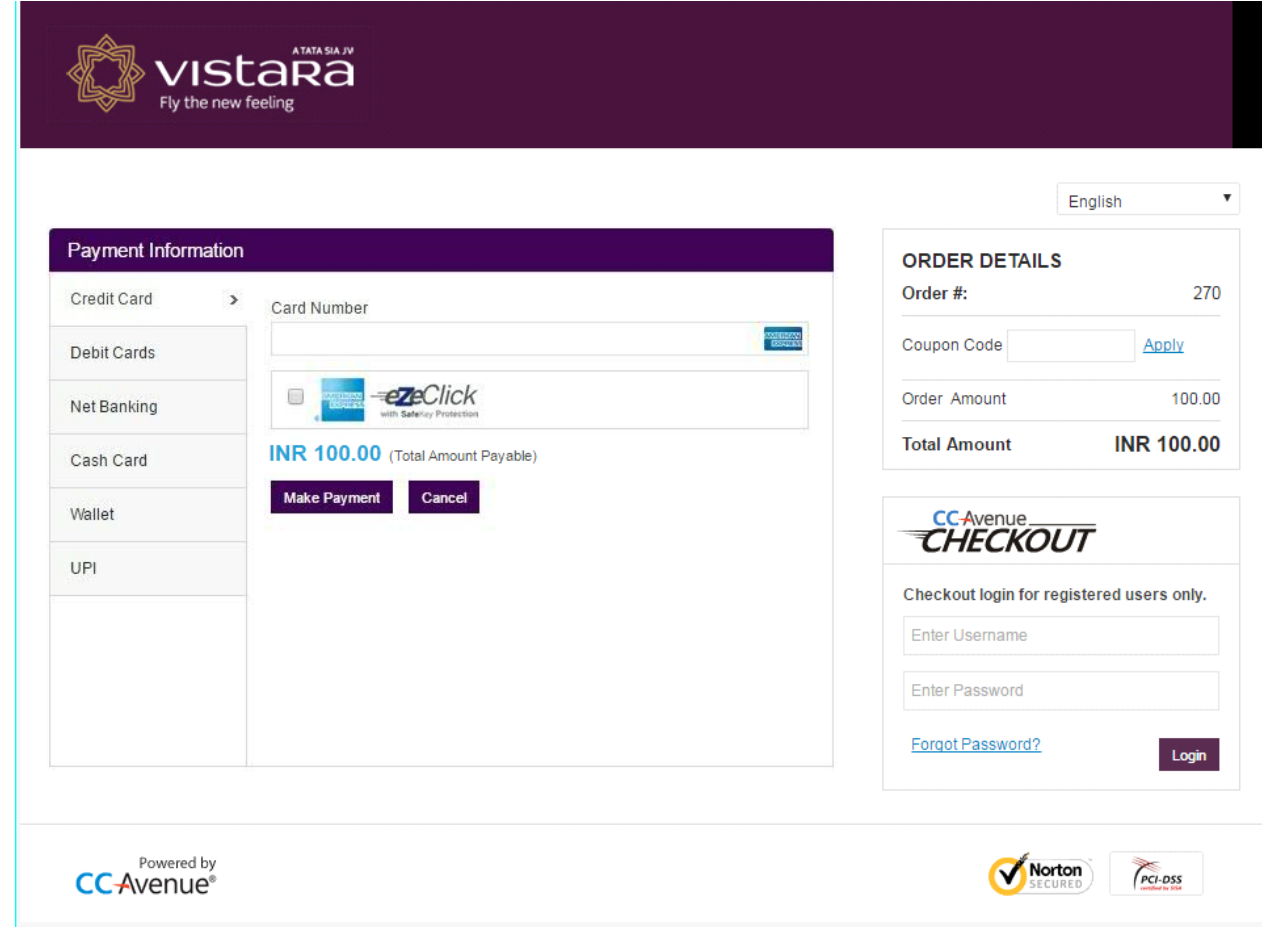

*Post Obtaining the credentials, the agent can log-in to the tool*

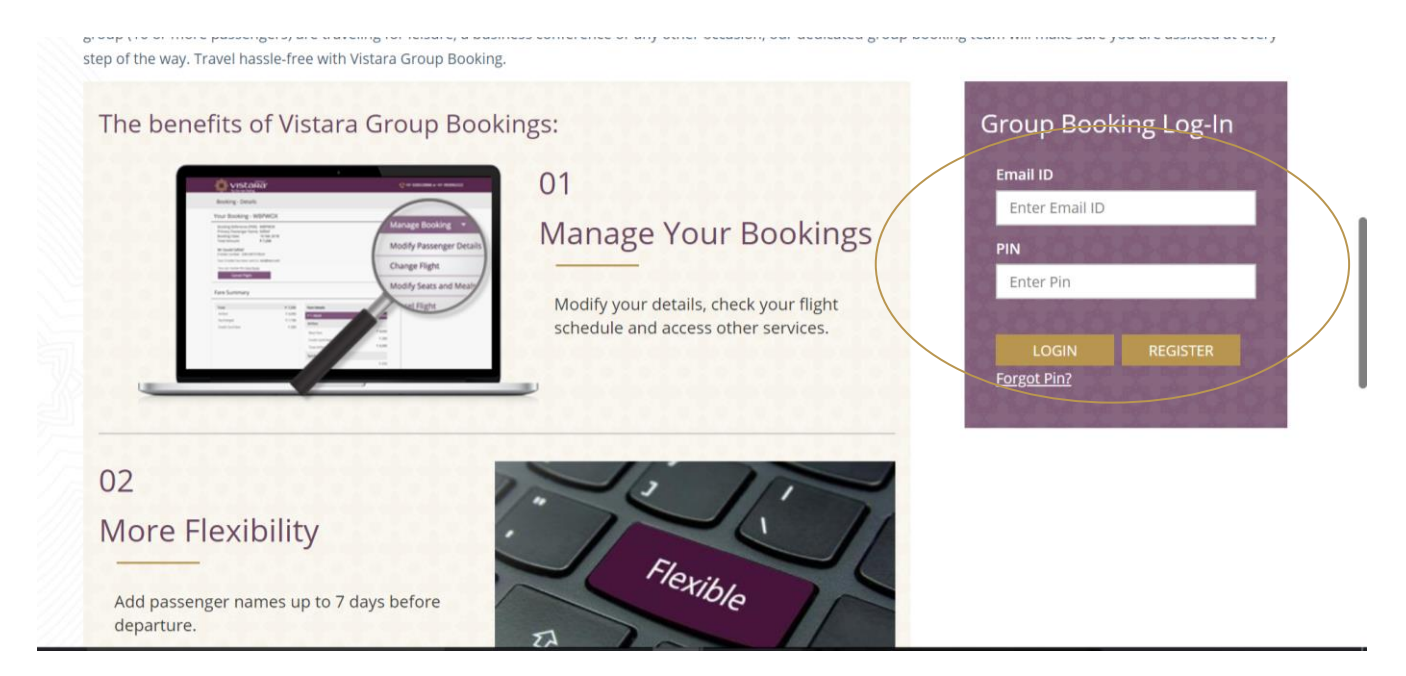

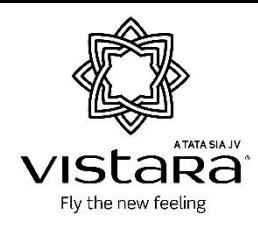

## <span id="page-6-0"></span>**Home Page**

*A Multi Tab Display screen for easy access to requested quotes and to track existing ones*

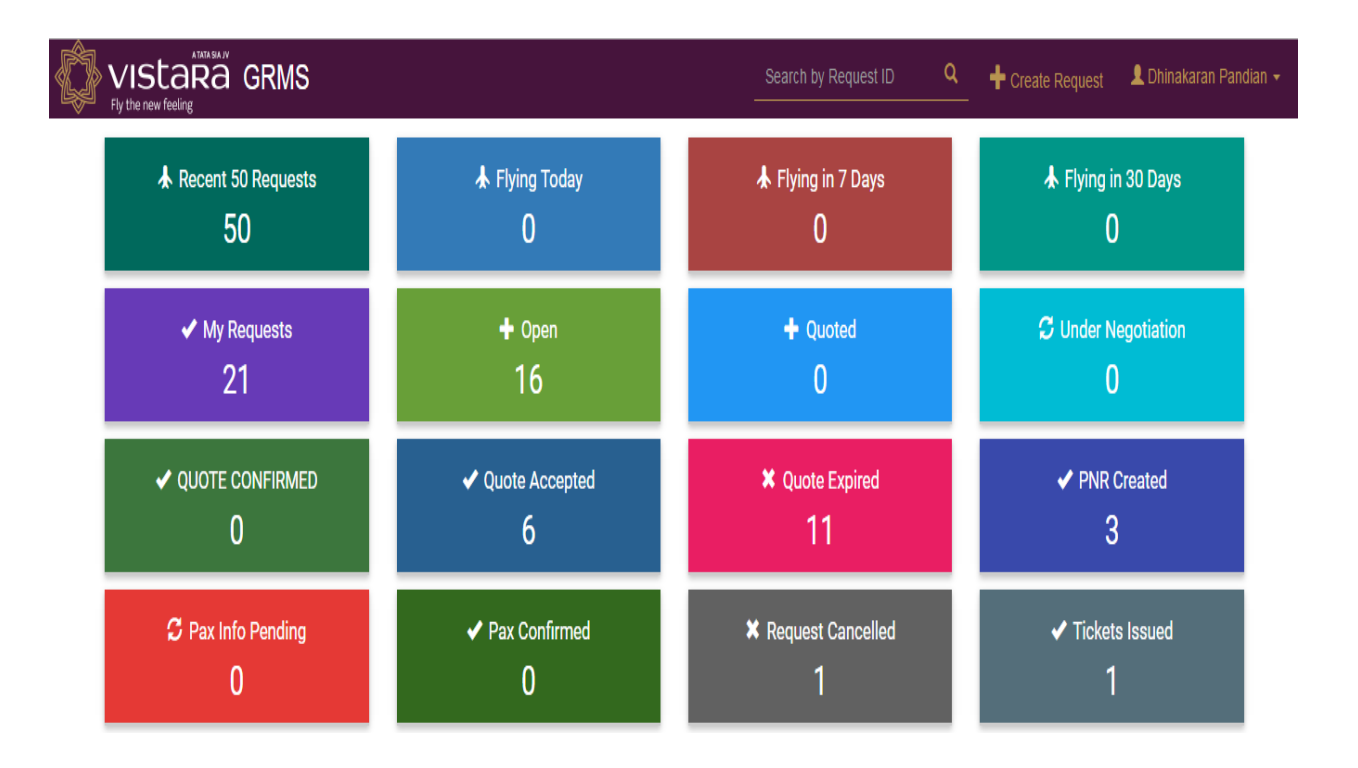

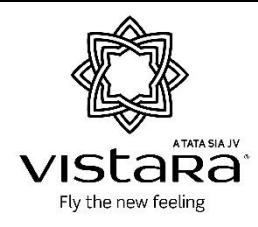

#### <span id="page-7-0"></span>**Create New Request**

- *Agent can create a new request by clicking on the "Create Request" button on the top right corner of the home page once they have logged in.The following screen will be dispalyed.*
- *Agent has to enter all the mandatory details and then click SUBMIT button.*

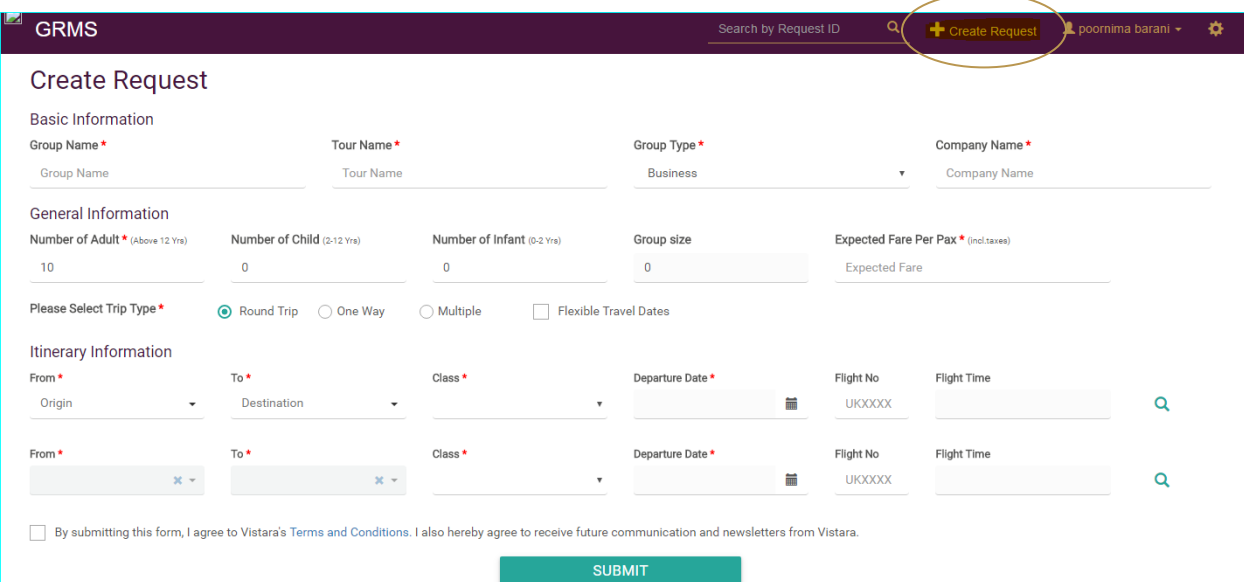

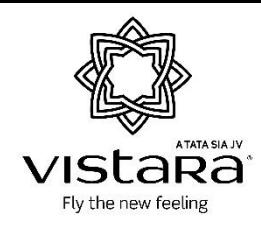

## <span id="page-8-0"></span>**Flight Search**

*The User has an option to select desired flights which are live in the system.* 

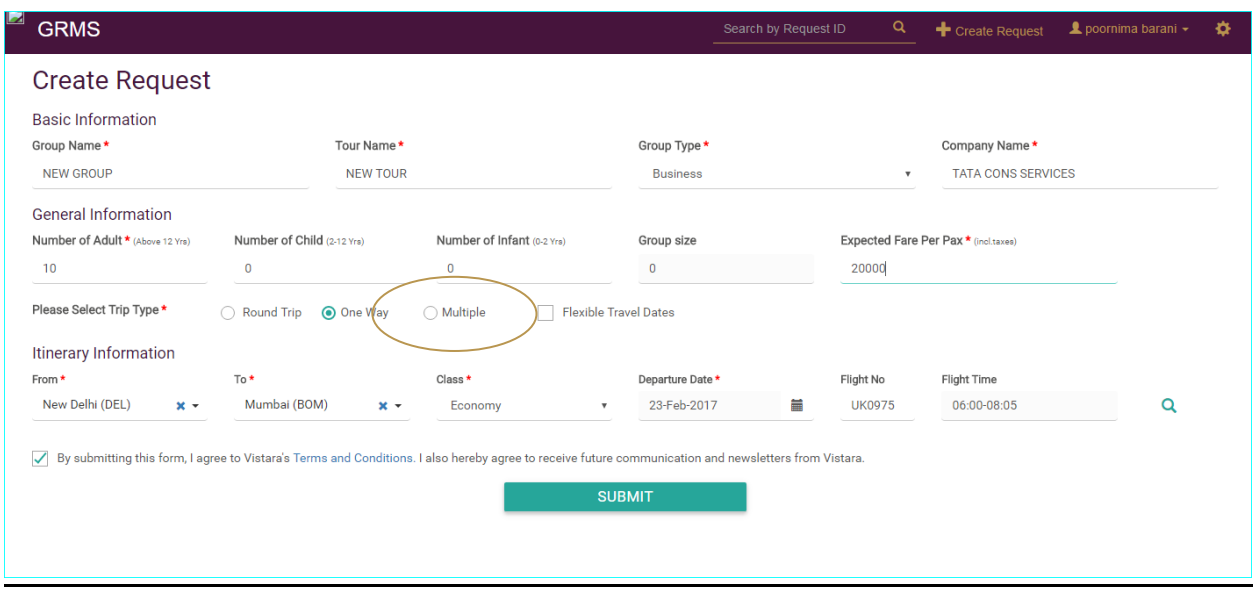

• In Case the flight is not direct and not displayed in the options, the user can choose 'Multiple' option *in the create request page (highlighted above), which is the same as multi-itinerary.*

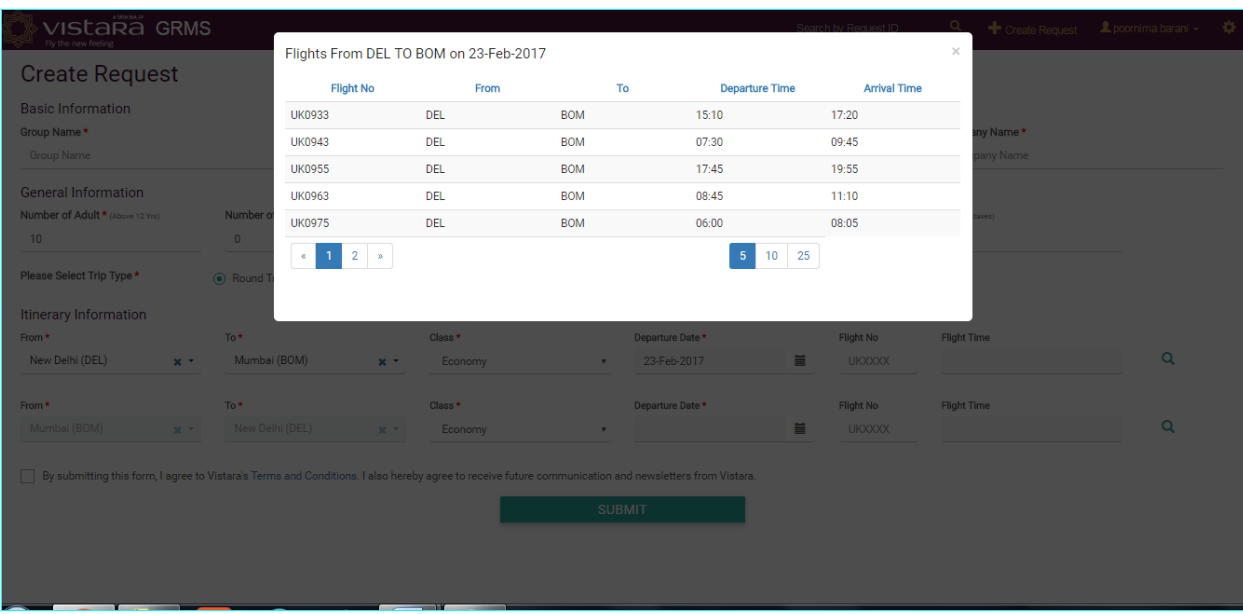

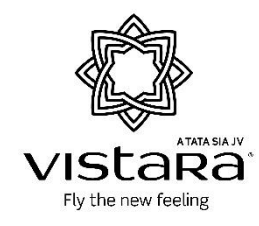

*Once the agent clicks on submit the following message popup will be shown.*

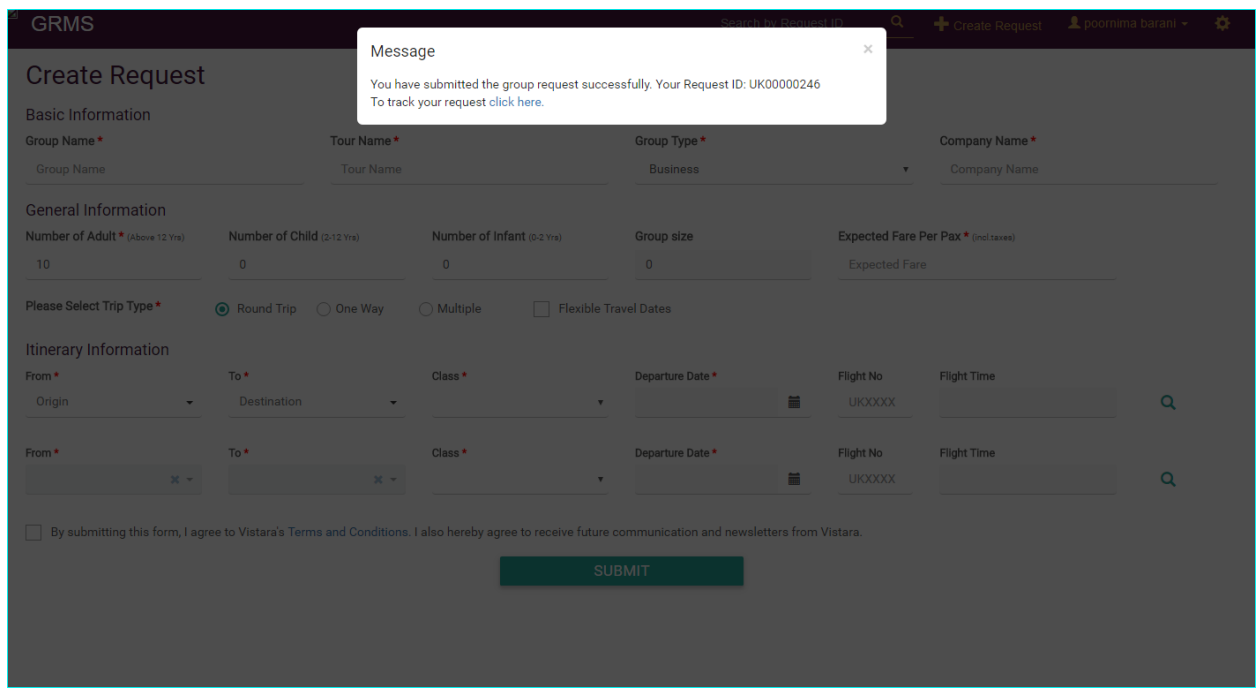

*Once the request has been submitted, it will be assigned to a Vistara desk user.* 

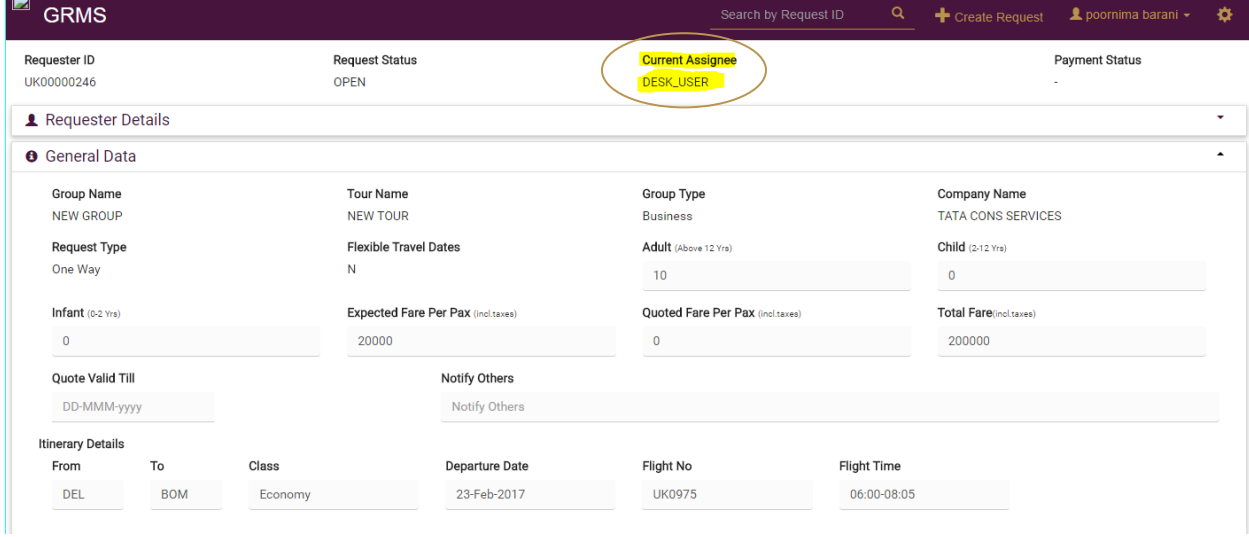

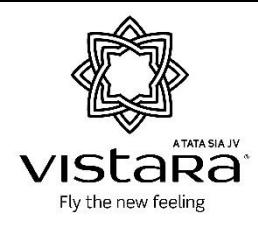

## <span id="page-10-0"></span>**Checking for a Quote**

- *A quoted request will be placed under the ''Quoted'' section of the agent home page.*
- *A notification will be sent once the Vistara Desk user has quoted a fare.*

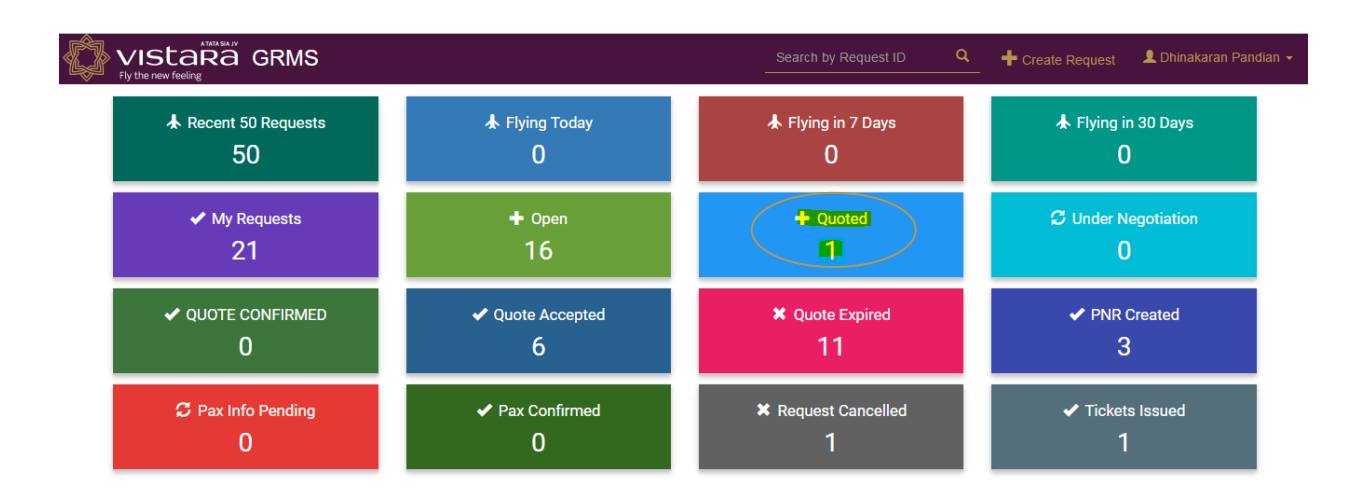

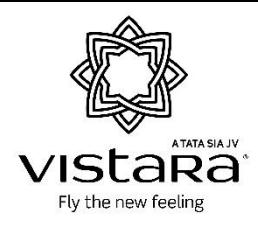

## <span id="page-11-0"></span>**Searching for a Particular Request**

 *A particular request can be searched by entering the request ID in the search field or by browsing through 'My Requests' Tab in the Home Page*

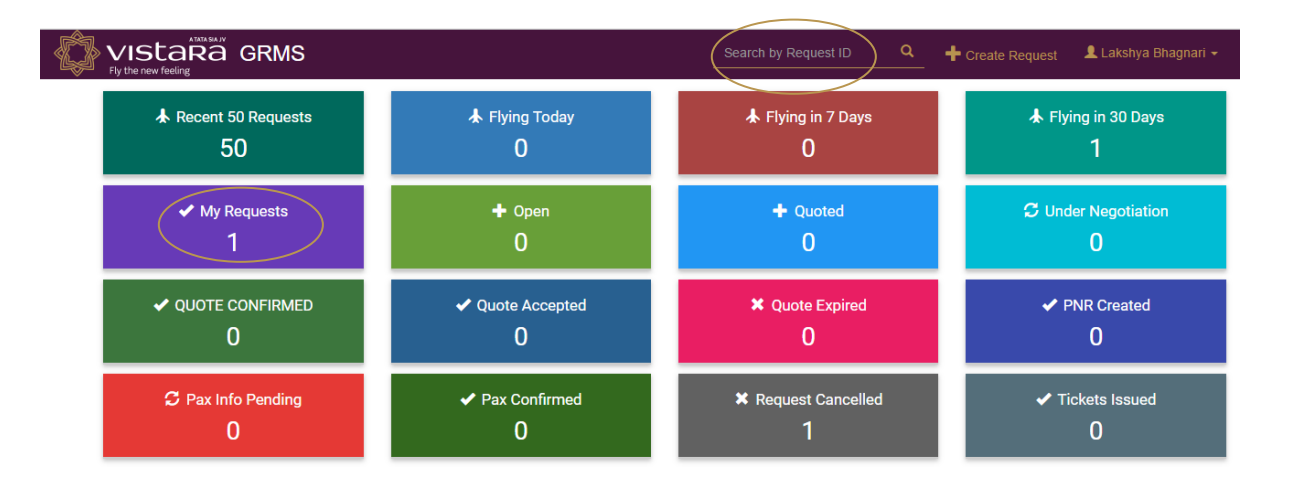

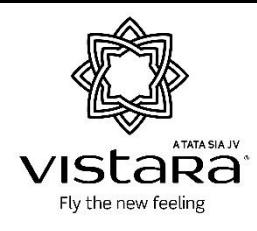

#### <span id="page-12-0"></span>**Negotiation Process**

- *The agent can either accept the fare suggested by the desk user or negotiate by updating the expected fare and submitting the request.*
- *Using this option, the user can request to negotiate the fare by updating the expected fare field.*

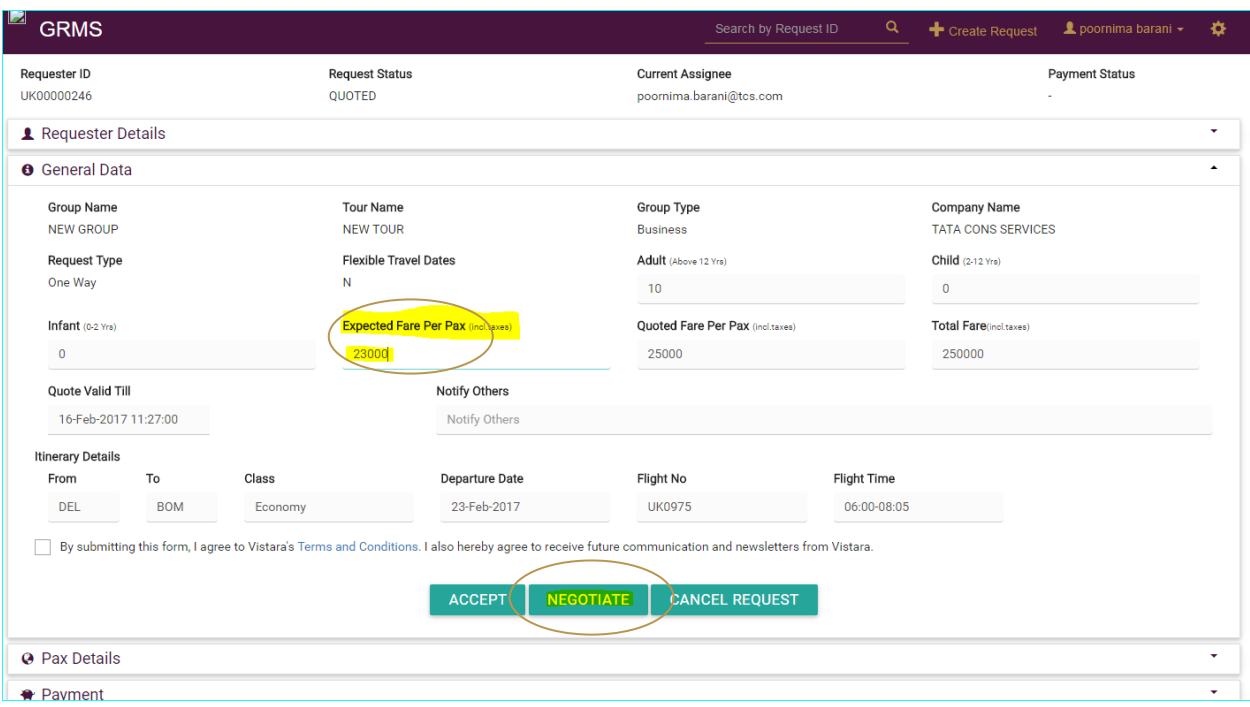

 *Once the user has submitted the negotiation request, the assignee is changed to Vistara Desk User for review.*

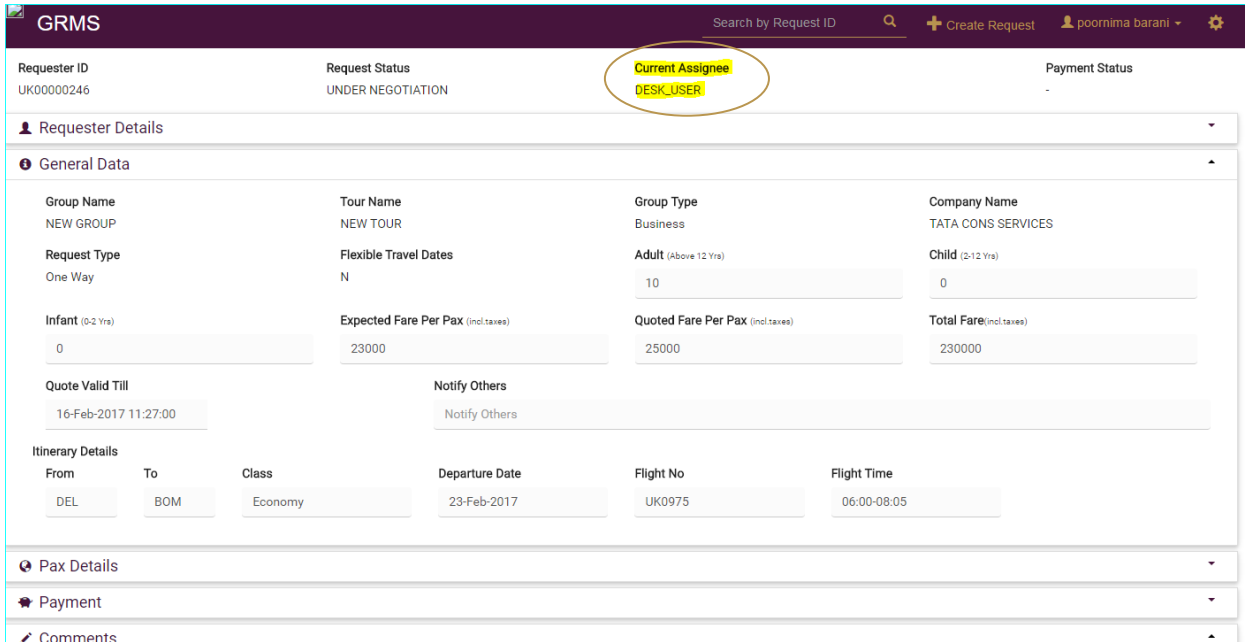

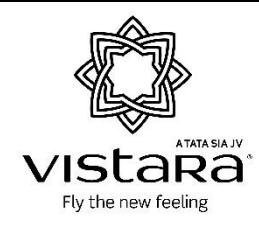

 *If the Vistara Desk User Accepts the negotiation, the request will be moved to 'Quote Accepted' option in the home page and the Payment can be made.*

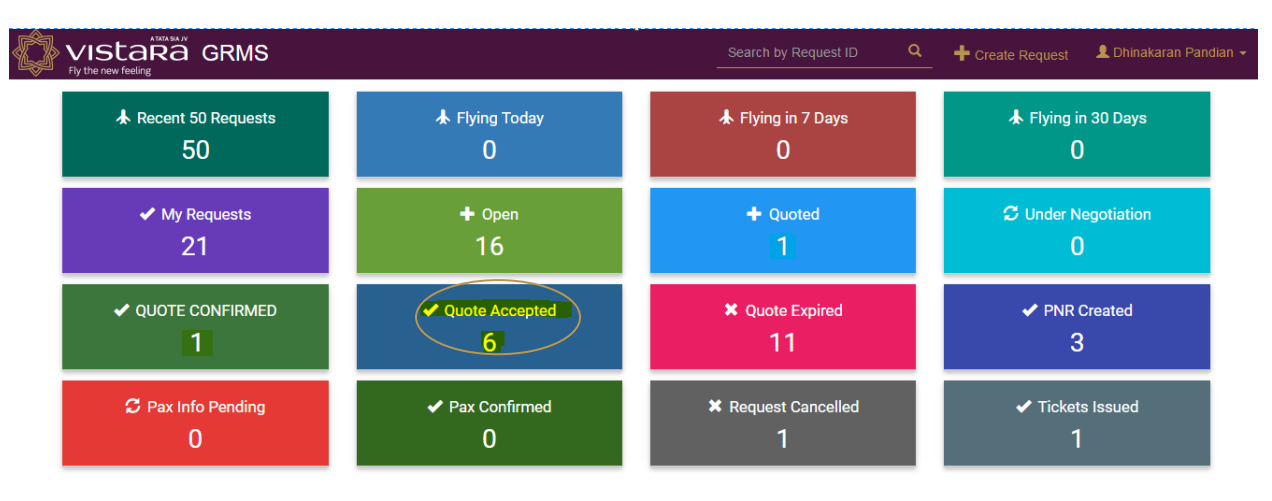

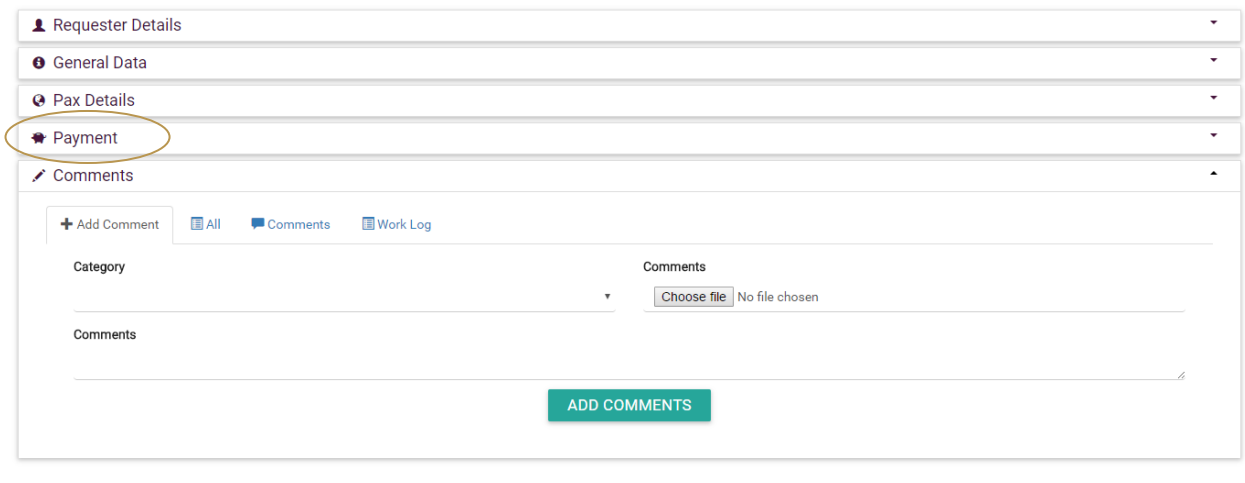

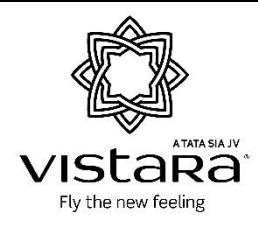

### <span id="page-14-0"></span>**Updating Payment Details**

- *Currently, only transfer to Vistara Account via net-Banking is available. The user can make the payment through bank transfer and upload the UTR details or payment screenshot in the payment section in the mentioned file format.*
- *Vistara Desk user will confirm the receipt of payment and update the status of the request.*

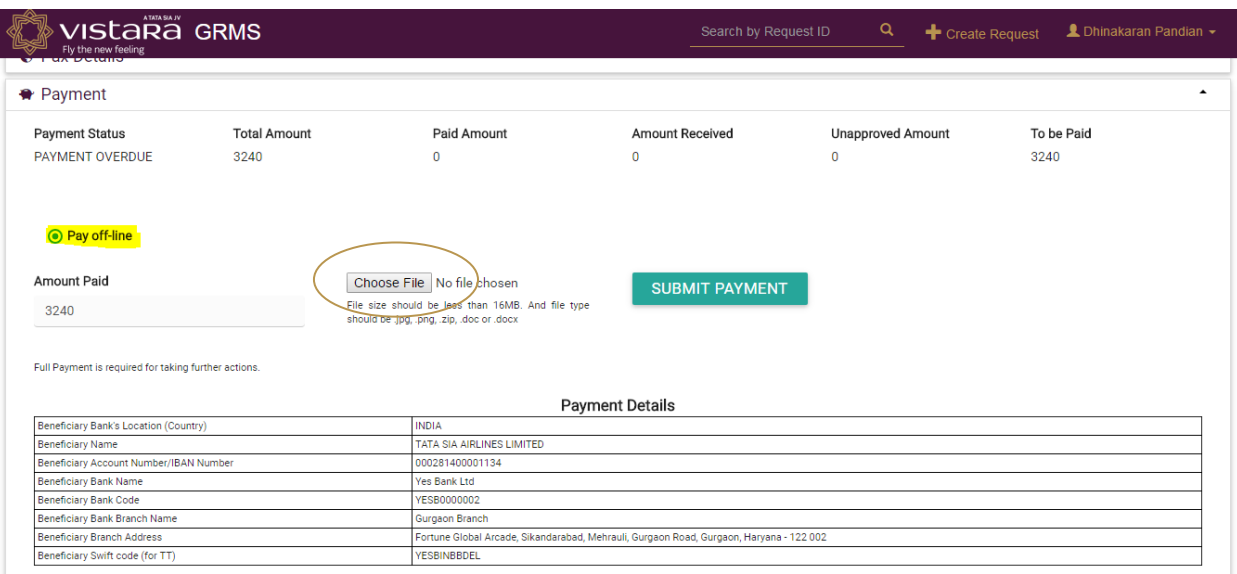

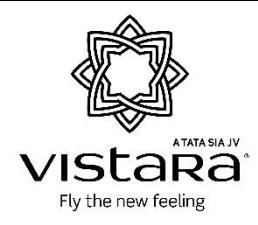

## <span id="page-15-0"></span>**Pnr Creation & Updating Pax Details**

- *Agents at any time after the quote is accepted can update passenger details.*
- *The PNR will be displayed in this section as well.*
- *Group Leader Contact Number is Mandatory while entering the pax name details*

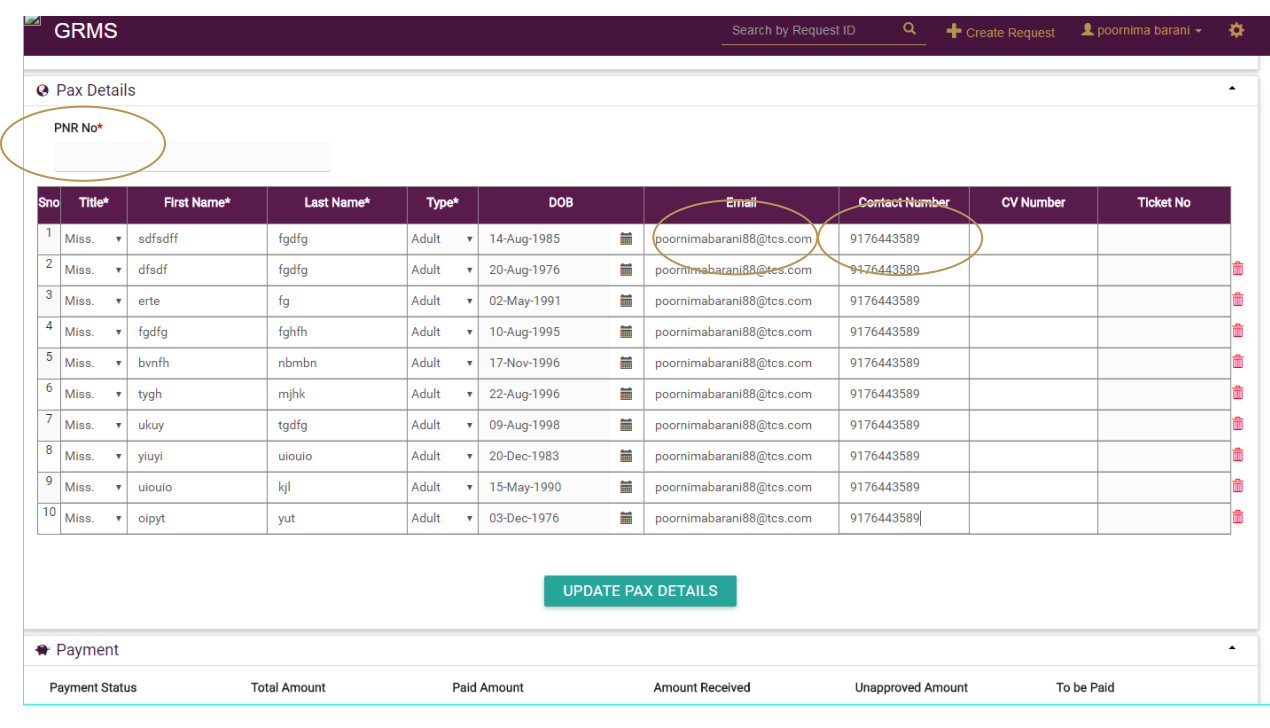

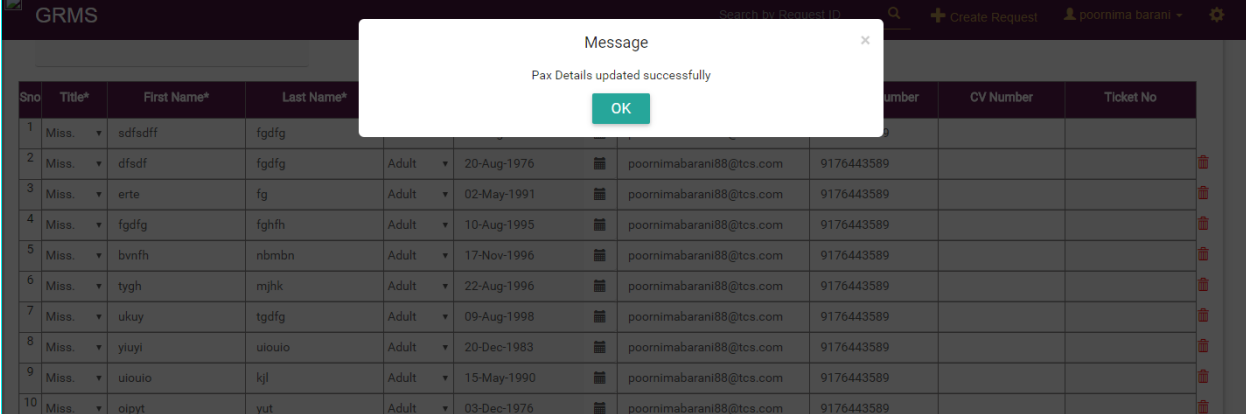

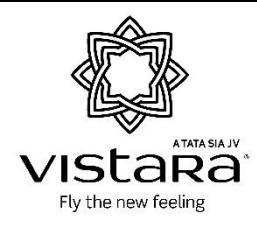

#### <span id="page-16-0"></span>**Confirmation of Names**

 *After Names have been submitted and all payment has been made, the agent will need to confirm the names submitted so that tickets can be issued.*

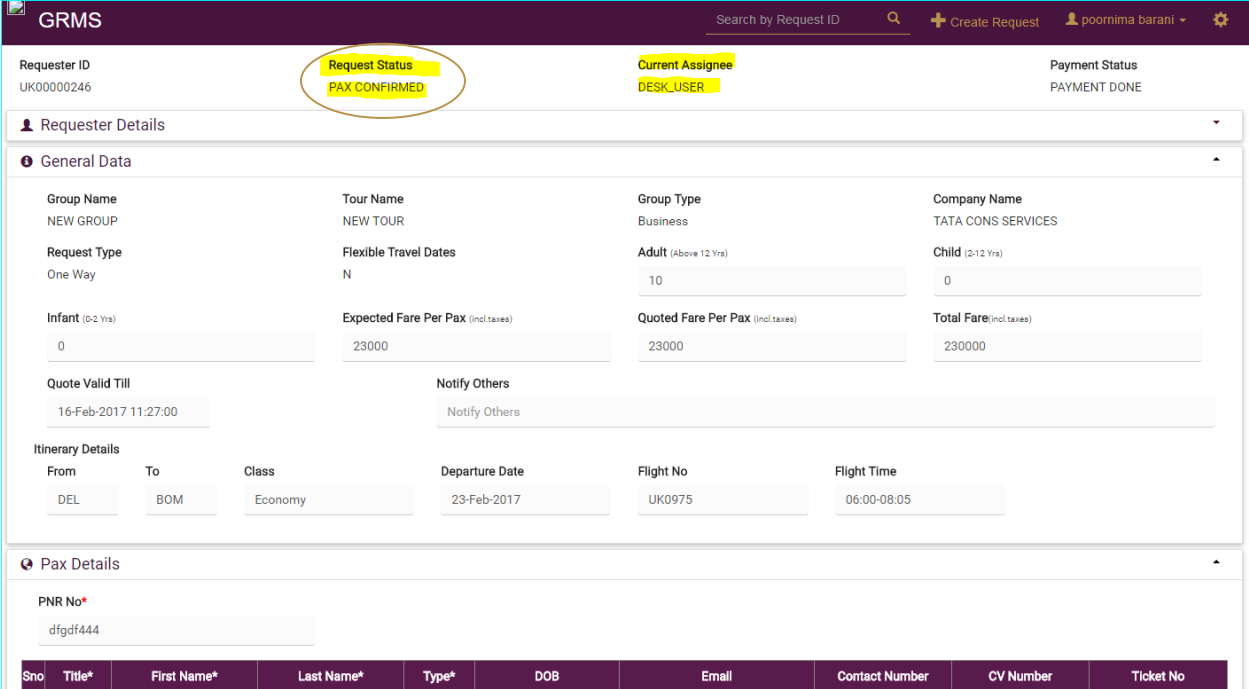

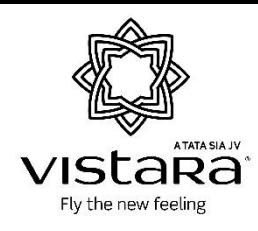

#### <span id="page-17-0"></span>**Ticketing**

 *Once the PAX details have been confirmed by the agent, desk user will update the ticket number. Once tickets are issued, the 'Tickets Issued' tab will be updated and agent will be notified.*

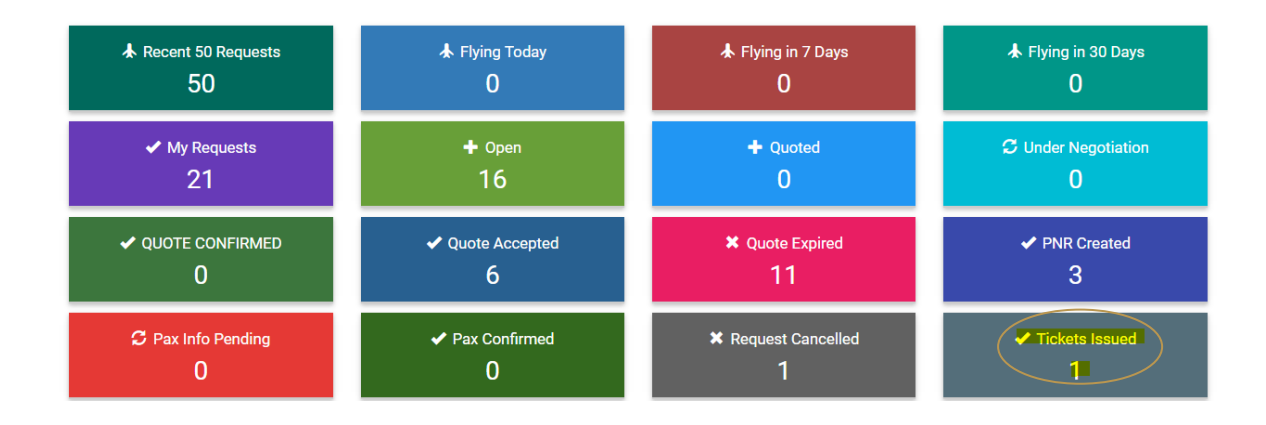

#### <span id="page-17-1"></span>**Add Comment/ Request Changes**

 *Once ticket numbers are updated the user/agent will not be able to update/modify the request anymore except communication through comments.*

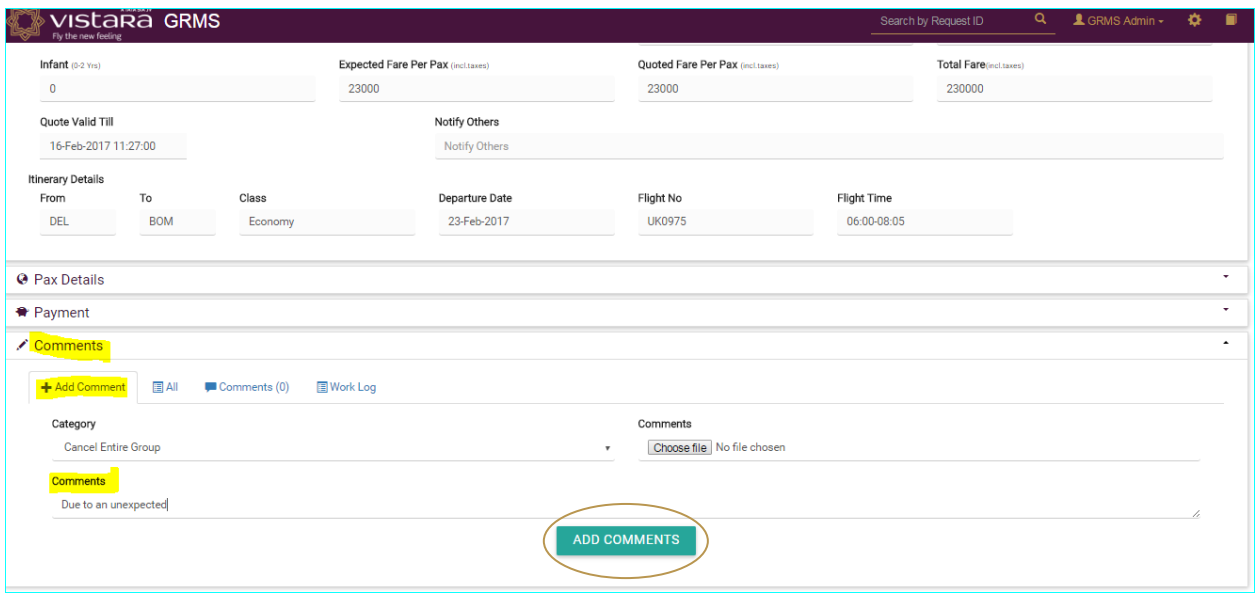